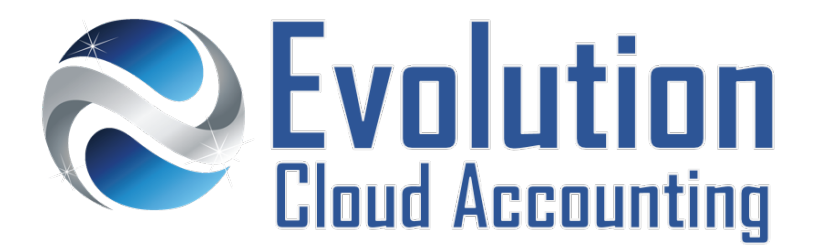

# **User Guide Smart Bills - Reece**

## **TABLE OF CONTENTS**

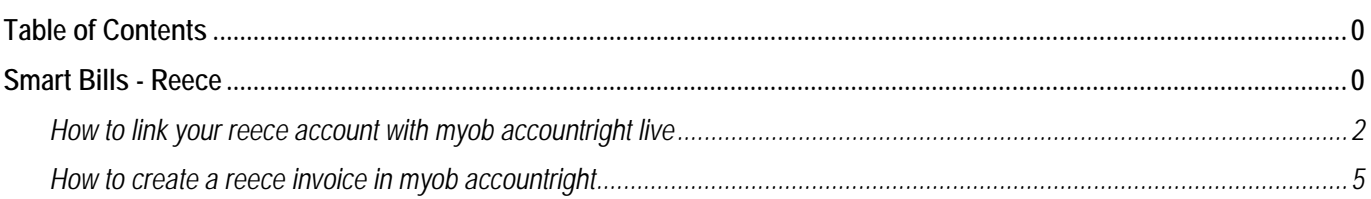

## **SMART BILLS - REECE**

MYOB AccountRight Live can improve the efficiency of managing your payable tasks by using a number of cloud features that can speed up your data entry, improve your processes and create a paperless business. This process includes the ability to automatically create suppliers' invoices from the pdf file or link the pdf copies of the invoices to invoices previously created in MYOB AccountRight.

Invoices can be emailed or added to the MYOB In Tray, Smart Bills uses optical character recognition (OCR) to grab key details from bills and invoices, which reduces the time business owners spend on data entry, whilst keeping their paperwork online.

### **REECE SMART BILLS**

Reece online account customers can now link their account directly to MYOB AccountRight Live. This allows Reece invoices to feed directly into the MYOB In Tray providing a faster and more accurate recognition and automation.

Information outlined by Evolution Cloud Accounting Pty Ltd (whether in user documentation, other literature, video or audio material, training courses, websites, advice given by staff, or provided by other means) is intended only to illustrate general principles. As accounting standards, taxation requirements, legislation and the circumstances of individual businesses vary widely, this information cannot be considered authoritative and may not apply to your specific situation. You should obtain competent advice from a qualified accounting, taxation, or software professional before acting on such information. To the extent permitted by law, Evolution Cloud Accounting Pty Ltd is not liable for any special, consequential, direct or indirect damages arising from loss of function, profits or data resulting from your application of such information.

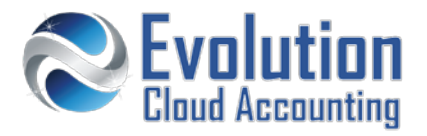

#### **Important Information**

- An Active Reece Trade online account is required;
- Once connected MYOB will exclusively retrieve new invoices not previous ones;
- Reece Invoice details are read by the OCR line by line;
- Reece must first be created as a Supplier Card, include ABN and default expense account

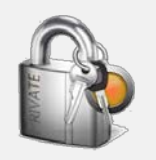

#### **Security Policies**

- Access to the Purchases Command Centre is required;
- This feature is exclusively available to MYOB AccountRight Live files hosted on the cloud;

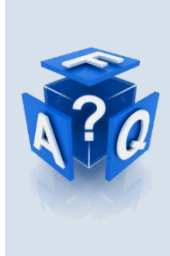

#### **Frequently Asked Questions**

*I have more than one Reece account can link them all?*

Yes, you can link multiple Reece accounts to the same MYOB AccountRight Live file, however you cannot link the same Reece account to multiple MYOB Company Files.

*Can I attach more than one document to the same purchase transaction?*

No, you can only attach one document per purchase transaction*.*

## **How to link your reece account with myob accountright live**

- **1.** On your web browser, go to the Reece website at: [https://www.reece.com.au//](https://www.reece.com.au/)
- **2.** Log In with your username and password

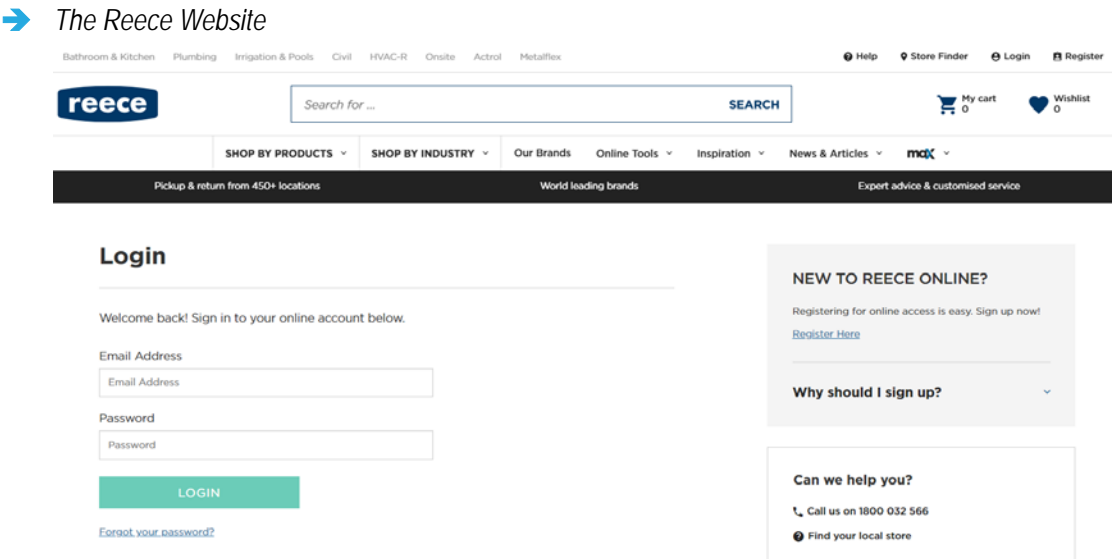

- **3.** Log in using your account details
- **4.** From the **[My Account]** Tab, click on **[Manage Account]**
	- *The Reece Account Page*

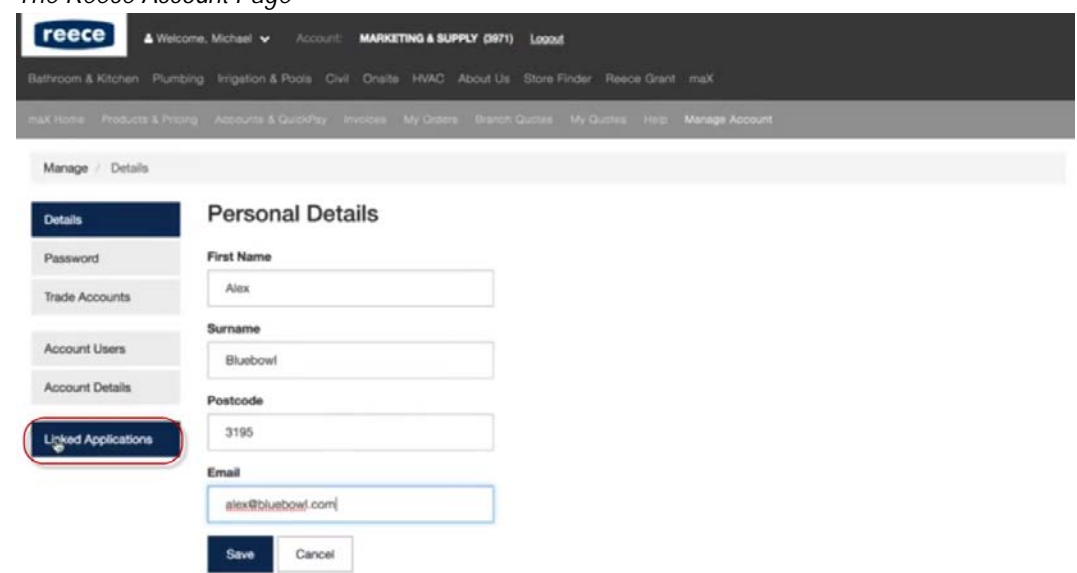

**5.** Click on **[Linked Applications]**

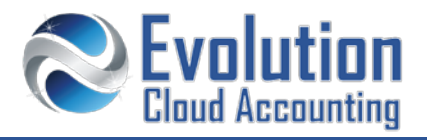

## *The Linked Applications screen opens*

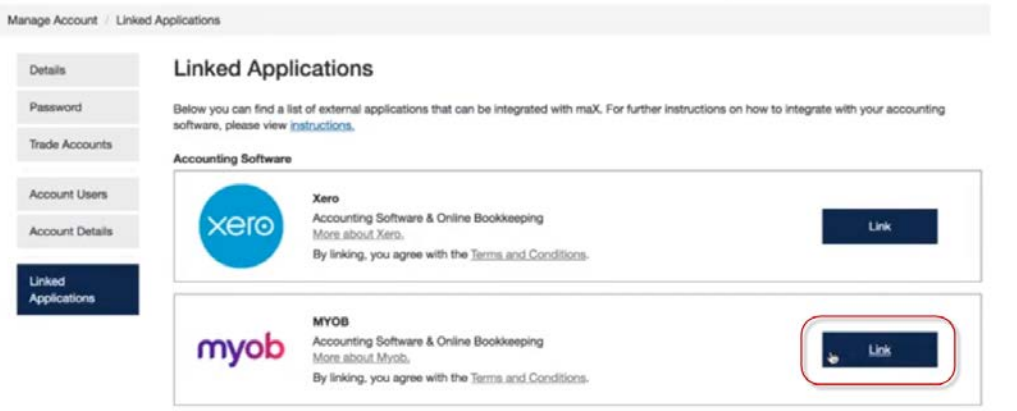

- **6.** Click on **[Link]** next to the MYOB Panel
	- *The MYOB login page opens*

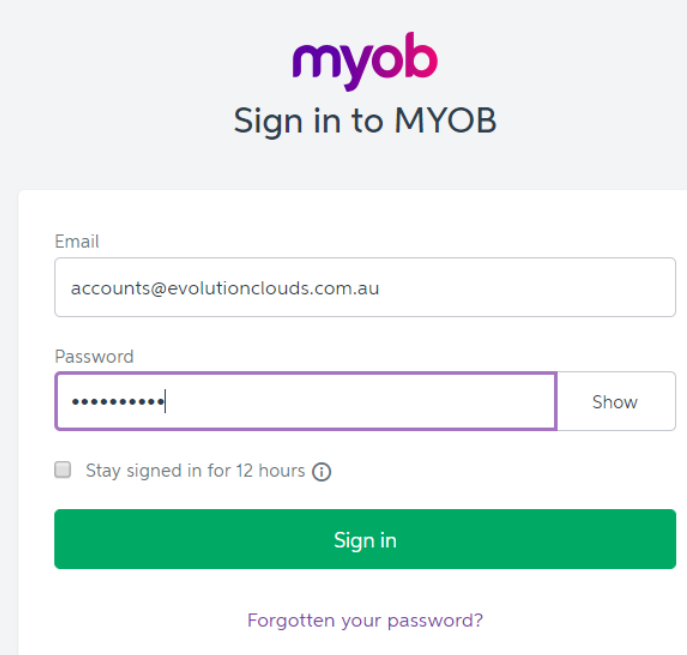

**7.** Log in to MYOB using your my.myob account

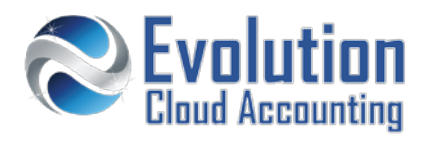

**8.** Select the correct business and click on **[Finish]**

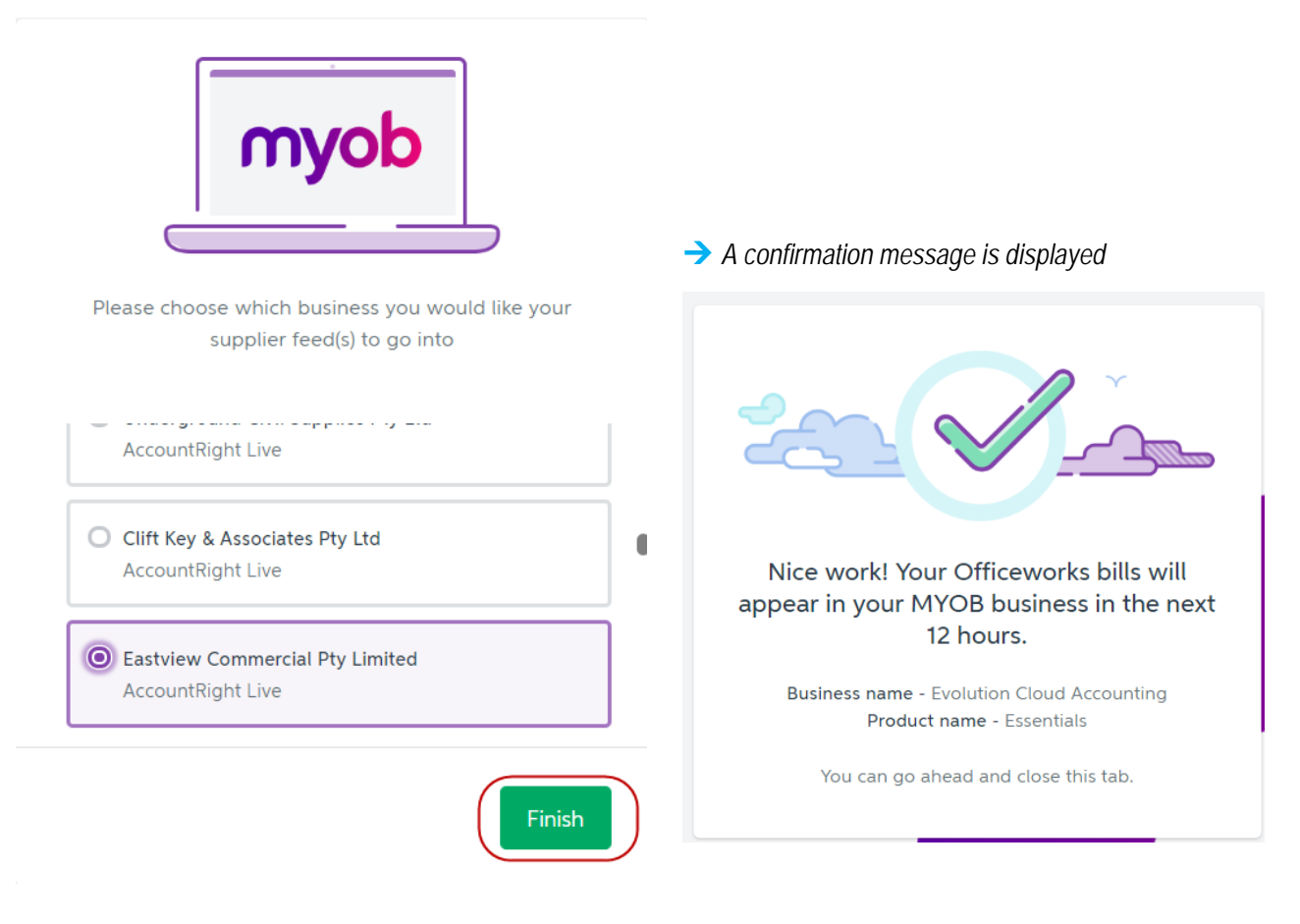

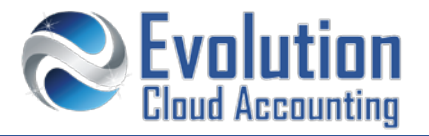

## **How to create a reece invoice in myob accountright**

- 1. Once you make a purchase from the Reece site open MYOB AccountRight and click on Purchases  $\rightarrow$  In Tray
	- *The In Tray screen opens – showing the Reece invoice*

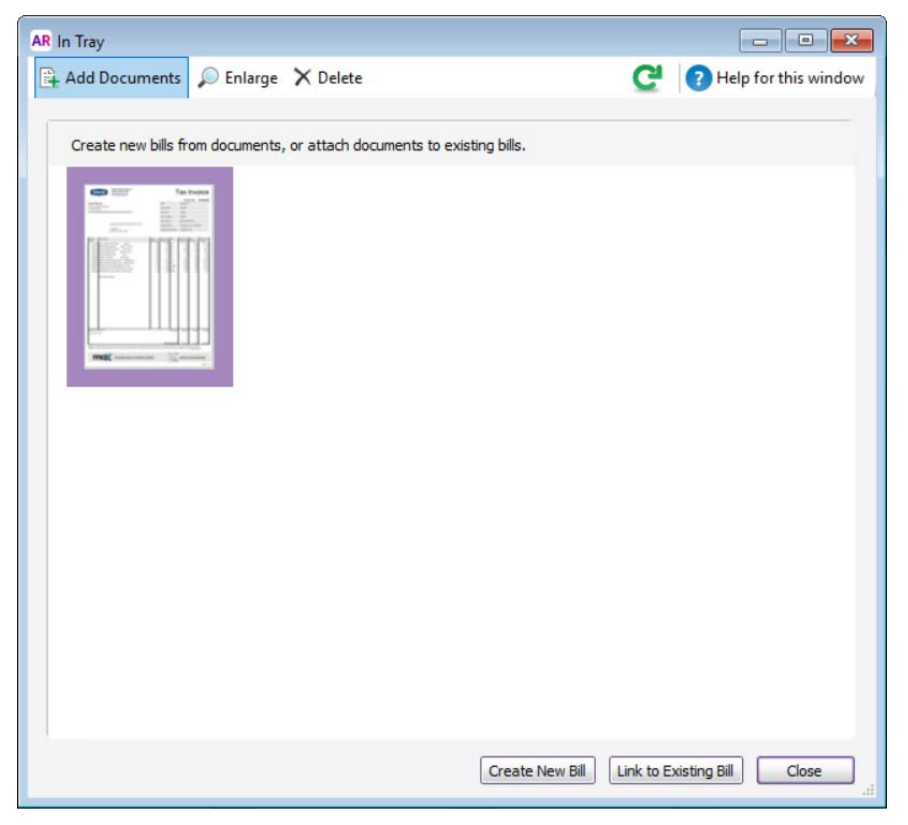

**2.** Click on **[Create New Bill]**

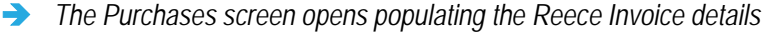

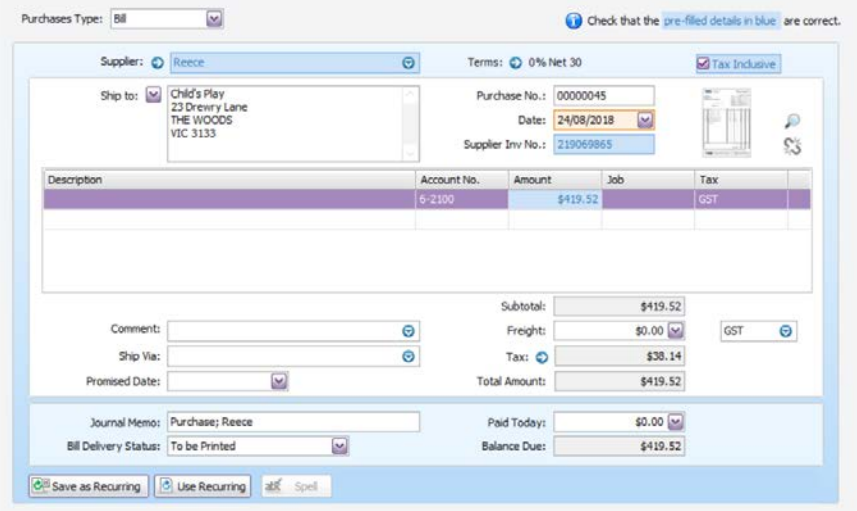

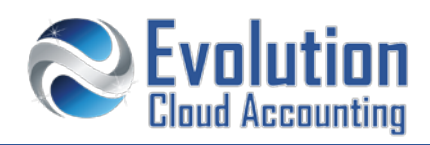

- **3.** To view the Invoice, click on the magnifying glass icon next to the invoice thumbnail
	- *The supplier's pdf invoice opens on the screen*

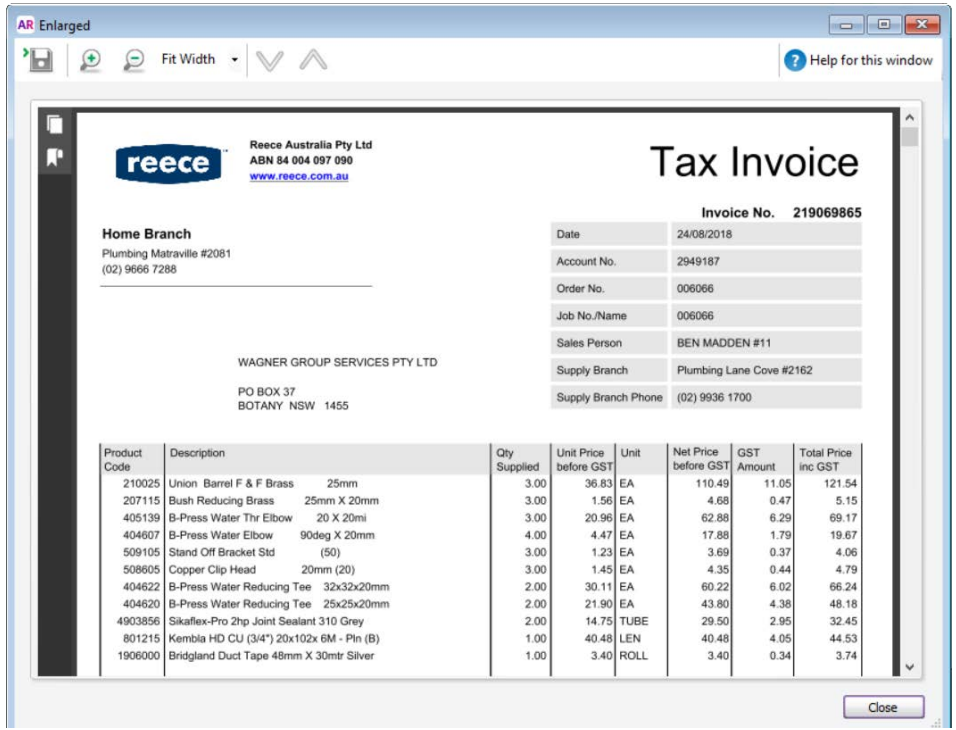

- **4.** Click on **[Close]**
- **5.** Click on **[Record]**
	- *The Supplier's invoice is recorded as a purchase in MYOB AccountRight*